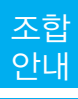

# **온라인 통한 사이버지점 이용 안내(융자, 보증)**

# 1. 인터넷에 의한 융자업무

가. 인터넷 융자 신청화면 들어가기

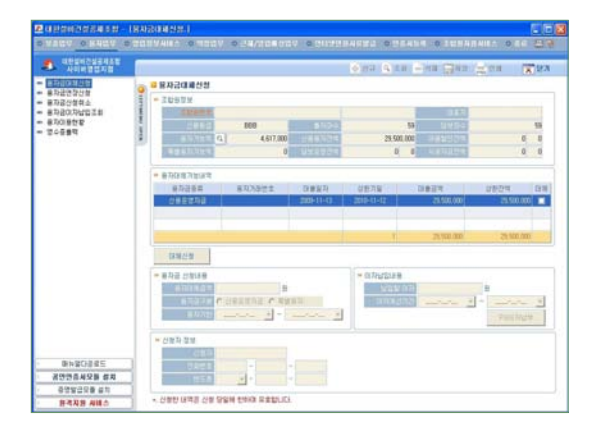

- ☞ 앞 2번 조합 홈페이지의 온라인지점 접속을 참고하여 로그인합니다.
- 나. 융자금 대체 신청

메뉴 중 융자금 대체 신청을 클릭합니다.

- 1. 해당 조합원의 [융자대체 가능내역]이 조 회됩니다.
- 2. 대체할 융자번호의 [대체]를 체크합니다.
- 3. 상단의 [신규]버튼을 클릭하면 기본적인 신규융자내역이 나타납니다.

4. 이자를 납입해야할 내역이 있으면 [이자 납입내용]에 납입할 이자 내역이 나타납 니다. [PG이자납부]버튼을 클릭하여 PG 로 이자를 납부하시거나 해당 지점·영업

소에 이자를 납부하면 됩니다.(PG이자납 입처리 방법은 보증수수료 PG납입방법과 동일합니다.)

- 5. 신청자 정보를 입력하고 [저장]버튼을 클 릭하면 융자대체 신청이 완료 됩니다.
	- ※ 융자금 대체시 담보물은 별도로 제공하 거나 금담보 어음을 제출한 경우만 가능 합니다.
	- ※ '대체'는 기존에 사용하고 있는 융자금 의 만기일 도래 시 현금 일시상환후 다 시 신규융자 신청을 하는 것이 원칙이나 그 과정을 생략하고, 관련 서류만 새로 작성 및 징구하여 기존 융자금을 그대로 사용할 수 있도록 하는 제도입니다.

메뉴 중 융자금 연장 신청을 클릭합니다.

1. 해당 조합원의 [융자연장 가능내역]이 조 회됩니다.

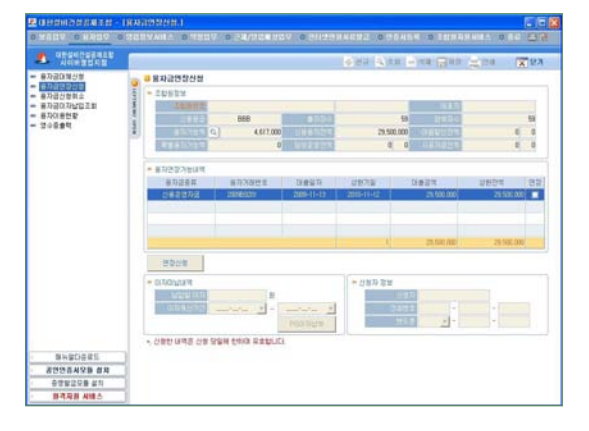

2. 연장할 융자번호의 [연장]을 체크합니다. 3. 이자를 납입해야할 내역이 있으면 [이자

70 설비건설 2014 October

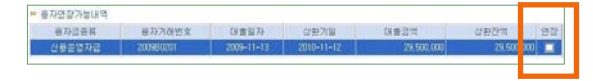

- 미납내역]에 납입할 이자 내역이 나타납 니다. [PG이자납부]버튼을 클릭하여 PG 로 이자를 납부하시거나 해당 지점·영업 소에 이자를 납부하면 됩니다(PG이자납 입처리 방법은 보증수수료 PG납입방법과 동일함).
- 4. 신청자 정보를 입력하고 [연장신청]버튼 을 클릭하면 융자대체신청이 완료됩니다. ※ 융자금 연장은 1회에 한하여 신청일로 부터 1년간 융자가 연장됩니다.
- 라. 전자어음할인신청

메뉴 중 전자어음할인 신청을 클릭합니다.

1. 해당 조합원의 [조합원정보] 중 융자현황 을 확인합니다.

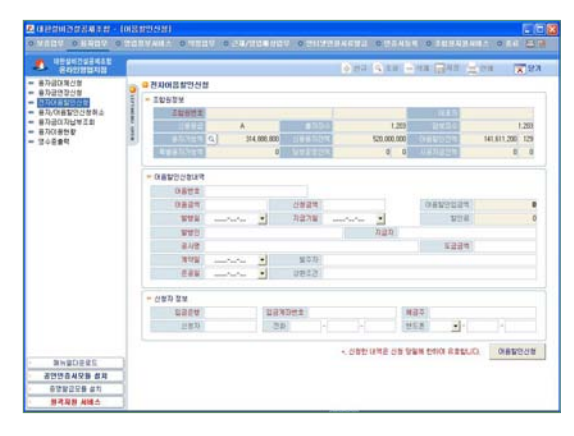

- 2. 어음할인신청내역에 항목별로 입력을 합 니다.
- 3. 신청자 정보를 입력하고, [어음할인신청] 버튼을 클릭하면 완료됩니다.
	- ※ 어음할인 여유한도와 할인이 가능한 전자어음인지 거래지점과 사전에 상담 후 신청이 가능합니다.

마. 융자금 신청 취소

메뉴 중 융자금 신청 취소를 클릭합니다.

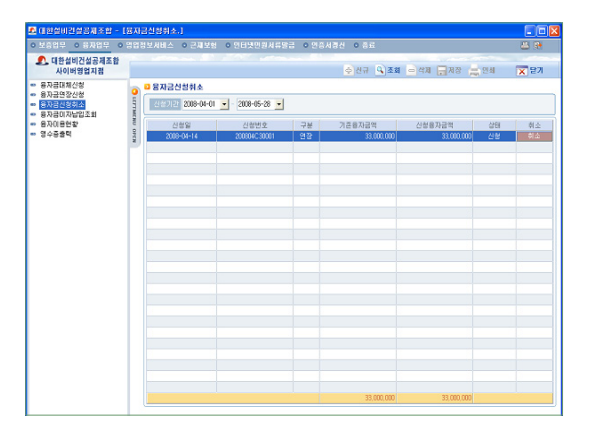

- 1. 해당 조합원의 융자대체신청/융자연장신 청 내역이 조회됩니다.
- 2. 리스트에서 신청을 취소할 내역을 선택 하고 우측의 [취소]버튼을 클릭하면 해당 신청내역이 취소됩니다.

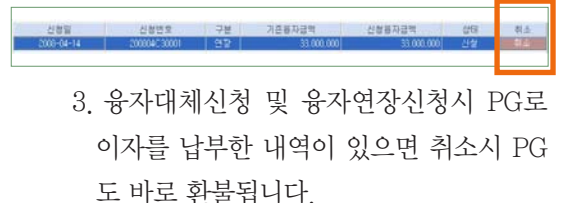

#### 바. 융자금 이자 납부 조회

메뉴 중 융자금 이자 납부 조회를 클릭합니다.

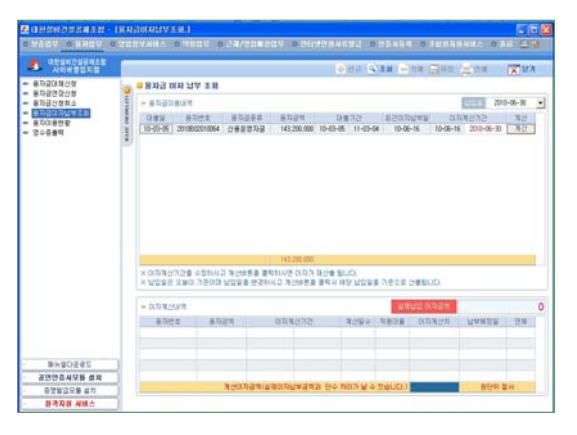

1. 해당 조합원의 융자내역이 조회됩니다.

2. 리스트에서 이자를 계산할 융자내역을 선택하고 우측의 [계산]버튼을 클릭하면 하단의 박스에 이자계산내역과 실제납부 이자금액이 나타납니다.

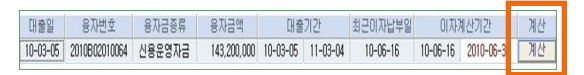

- 3. 이자계산기간을 수정하고 계산버튼을 클 릭하면 이자가 재산출 됩니다.
- 4.납부일은 현재일이 기준이며 납부일을 변 경하고 계산버튼을 클릭시 해당 납부 일 을 기준으로 재산출됩니다.
- 5. 이자납부금액은 단수처리로 인하여 원단 위에서 차이가 날 수 있습니다.
- 사. 융자이용현황 조회

메뉴 중 융자이용현황을 클릭합니다.

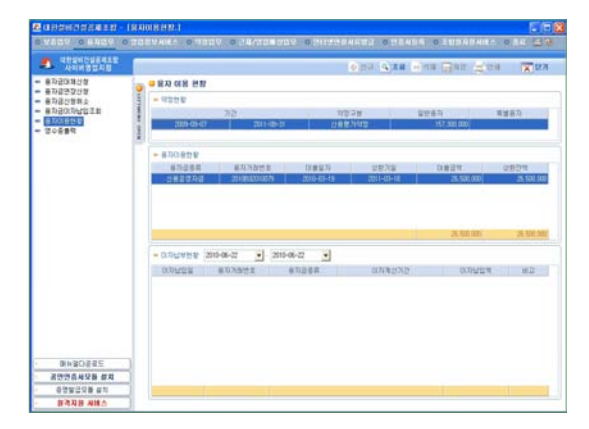

- 1. 해당 조합원의 융자약정현황/융자이용현 황/이자납부현황이 조회됩니다.
- 2. 융자이용현황에서 융자내역을 선택하면 해당하는 융자의 이자납부 내역이 하단 박스에 조회됩니다.

#### 아. 영수증출력

영수증 출력화면은 앞의 3. 인터넷에 의한 보증업무의 영수증 출력내용과 동일하니 참 조하시기 바랍니다.

# 2. 보증의 신청

① 입찰보증 신청

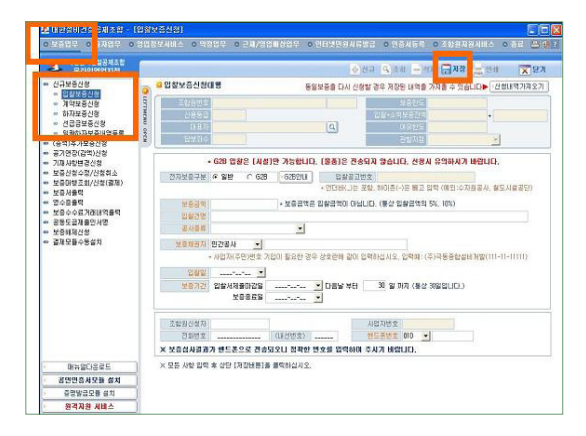

- 위에서 보는 바와 같이 위에 있는 메뉴 중 좌측에 있는 보증업무를 클릭합니다.
- 보증업무를 클릭하면 그 아래 나오는 메뉴 중 신규보증신청을 클릭 후 입찰보증신청을 클릭하면 위와 같은 화면이 나타납니다.

◦ 전자보증구분 일반 또는 G2B를 체크합니 다.

- 보증금액, 입찰건명 입력 및 공사종류를 선택합니다.
- 보증채권자를 선택후 우측에 보증채권자 를 입력합니다.
- 보증채권자 입력 후 다른 항목을 입력하기 전에 아래와 같이 보증채권자검색(공통)화 면이 나타납니다. 다시 한번 조회를 하여 정확한 보증채권자를 선택하여 확인버튼 을 누릅니다.
	- ※ 보증채권자 검색이 안되는 경우 보증채 권자 상호를 정확하게 기입 후 '리스트 에 없음'을 누릅니다.

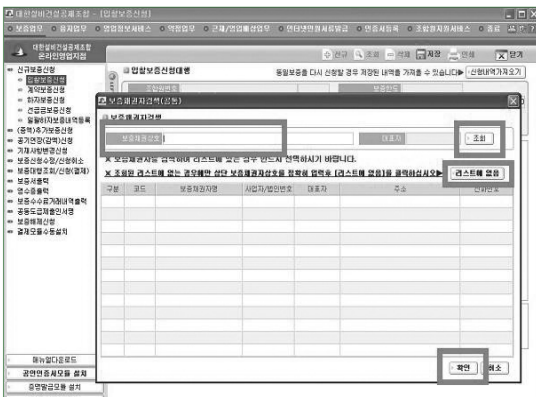

- 입찰일, 보증기간을 입력합니다.
- 하단 신청자 정보란에 핸드폰번호를 입력 면 신청결과를 문자메시지로 전송하여 드립 니다.
- 입력 내용을 확인 후 우측상단에 있는 저 장버튼을 클릭합니다.

② 계약보증 신청

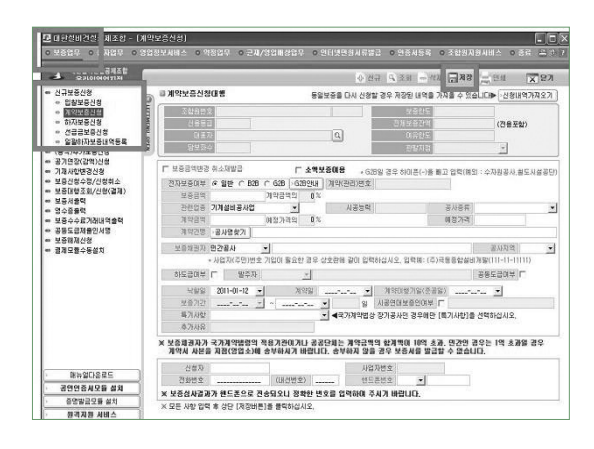

- 위에서 보는 바와 같이 위에 있는 메뉴 중 좌측에 있는 <보증업무 - 신규보증신청 - 계약보증신청>을 클릭하면 위와 같은 화면 이 나타납니다.
- 전자보증여부 중 일반, B2B, G2B중 해당 되는 것을 체크합니다.
	- B2B로 체크를 하시면 아래와 같은 화면 이 나타납니다.

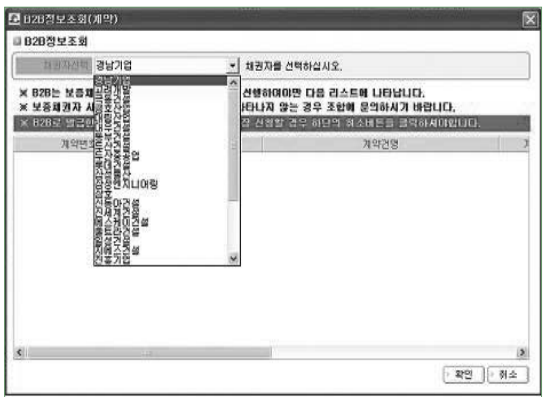

- 채권자를 선택후 하단의 확인버튼을 클릭 합니다.
	- G2B일 경우 G2B안내를 클릭하여 읽어 보신 후 우측에 계약(관리)번호를 넣습 니다.
- 보증금액, 관련업종, 계약금액, 공사종류 를 입력 혹은 선택 합니다.
- ㅇ 공사명찾기 버튼( 제약28 848#21 ) 이 클 릭 하면 아래와 같은 화면이 나타납니다.

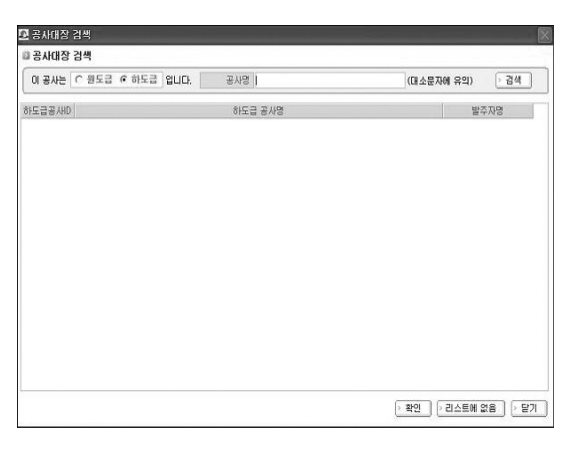

- 공사가 원도급 혹은 하도급인지 체크를 하 신 후 공사명을 입력 후 검색버튼을 클릭 합니다.
- 해당되는 공사가 나오면 클릭한 후 확인 버튼을 누릅니다.
- 계약건명( 개편 제8개 ) 에 계약서와 동일한 공사명이 맞는지 확인 합니다.

※ 하도급 공사의 경우 원도급 공사명까 지만 들어갈 수 있으므로 정확한 공사 명을 확인하여 추가하여 기입합니다. ※ 공사대장 검색화면에서 해당공사명이 나오지 않으면 리스트에 없음을 클릭합 니다. 이 후 계약보증신청 화면의 계약건 명 입력란에 공사명을 직접 입력합니다. ◦ 보증채권자 및 공사지역을 입력합니 다.(보증채권자 입력방법은 입찰보증의 보 증채권자 입력방법과 동일합니다) ◦ 하도급여부를 확인 후 하도급일 경우 발주 자를 선택하고 발주자명을 입력합니다. ◦ 공동도급여부를 확인합니다. ◦ 낙찰일, 계약일, 계약이행기일(준공일), 보증기간을 입력합니다.

- 국가계약법에 의한 장기공사인 경우 특기 사항을 클릭 후 선택합니다.
- 하단 신청자 정보란에 핸드폰번호를 입력 면 신청결과를 문자메시지로 전송하여 드 립니다.
- 입력 내용을 확인 후 우측상단에 있는 저 장버튼을 클릭합니다.

③ 하자보증 신청

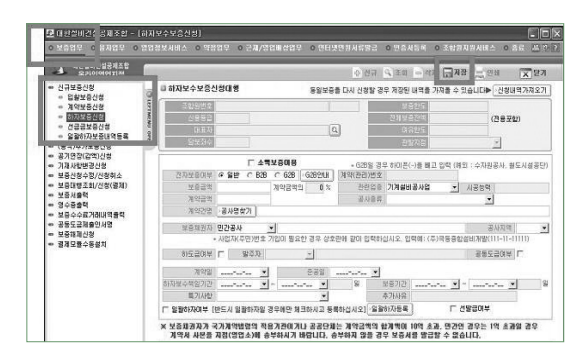

◦ 위에서 보는 바와 같이 위에 있는 메뉴 중 좌측에 있는 <보증업무 - 신규보증신청 - 하자보증신청>을 위와 같은 화면이 나타납 니다.

- 전자보증여부중 일반, B2B, G2B중 해당 되는 것을 체크합니다. (B2B일 경우 입력 방법은 계약보증과 동일합니다.)
- G2B일 경우 G2B안내를 클릭하여 읽어 보 신 후 우측에 계약(관리)번호를 넣습니다.
- 보증금액, 계약금액, 관련업종, 공사종류 를 입력 및 선택합니다.
- ㅇ 공사명찾기 버튼( 제약] ▒ | | | | | | | 을 클 릭 하여 정확한 공사명을 입력합니다.(입 력방법은 계약보증과 동일합니다.)
- 보증채권자 및 공사지역을 입력합니 다.(보증채권자 입력방법은 입찰보증의 보 증채권자 입력방법과 동일합니다)
- 하도급여부를 확인 후 하도급일 경우 발주 자를 선택하고 발주자명을 입력합니다.
- 공동도급여부를 확인합니다.
- 계약일, 준공일, 하자보수책임기간, 보증 기간을 입력합니다.
- 특기사항을 확인 후 일괄하자 여부를 체크 합니다.
- 선발급 여부를 확인 합니다.
- 하단 신청자 정보란에 핸드폰번호를 입력 면 신청결과를 문자메시지로 전송하여 드 립니다.
- 입력 내용을 확인 후 우측상단에 있는 저 장버튼을 클릭합니다.

④ 선급금보증 신청

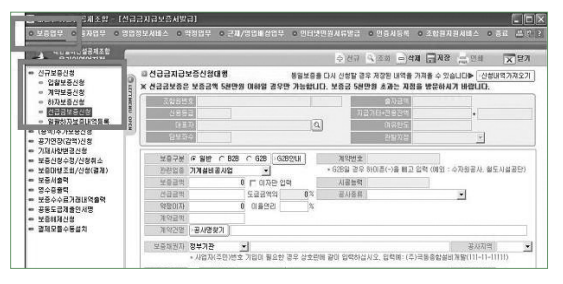

◦ 위에서 보는 바와 같이 위에 있는 메뉴 중 좌 측에 있는 <보증업무- 신규보증신청 - 선급 금보증신청>을 클릭하면 위와 같은 화면이 나 타납니다.

◦ 전자보증여부중 일반, B2B, G2B중 해당되는 것을 체크합니다.

(B2B일 경우 입력방법은 계약보증과 동일합 니다.)

- G2B일 경우 G2B안내를 클릭하여 읽어 보신 후 우측에 계약(관리)번호를 넣습니다.
- 관련업종, 보증금액, 선급금액, 계약금액, 공 사종류를 입력 및 선택합니다. 약정이자가 있 는 경우 이율을 입력합니다.
- ㅇ 공사명찾기 버튼 ( 제약한 공배회) 이 클릭 하여 정확한 공사명을 입력합니다.(입력방법 은 계약보증과 동일합니다.)
- 보증채권자 및 공사지역을 입력합니다.(보증 채권자 입력방법은 입찰보증의 보증채권자 입력방법과 동일합니다.)
- 하도급여부를 확인 후 하도급일 경우 발주자 를 선택하고 발주자명을 입력합니다.
- 공동도급여부를 확인합니다.
- 계약일, 계약이행기일(준공일), 보증기간을 입력합니다.
- 특기사항을 확인하여 입력합니다.
- 약정이자가 있을 시에 이자계산을 클릭해 줍 니다.
- 하단 신청자 정보란에 핸드폰번호를 입력면 신청결과를 문자메시지로 전송하여 드립니다.
- 입력 내용 확인 후 우측상단에 있는 저장버튼 을 클릭합니다.

## 3. 보증수수료 결제

① 보증의 모든 사항을 입력한 후 저장버튼을 클릭하면 보증수수료가 계산되며 저장 여 부를 묻습니다.

저장하지 않을 경우 보증은 신청이 되지

않으며 정상적으로 저장되면 아래와 같이 신청번호와 PG 실시간 계좌이체 안내 메 시지가 나타납니다.

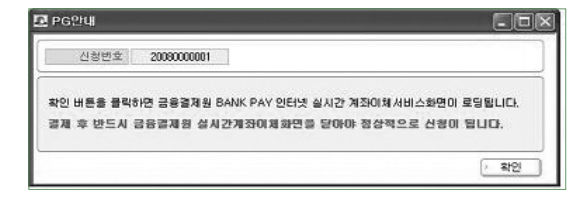

② 확인 버튼을 클 릭하시면 아래 와 같이 공인인 증서창이 나타 납니다.

③ 공인인증서 비 밀번호를 입력

**이종서** 위기  $\begin{array}{c} \mathbf{r} \oplus \mathbf{r} \end{array} \quad \mathbf{r} \oplus \mathbf{r} \quad \mathbf{r} \oplus \mathbf{r} \quad \mathbf{r} \oplus \mathbf{r}$ 하드 디스크 이동식 디스크 스마트 카드 표준보안매: 구분 | 사... | 만료일 | 발급자<br>| - 달릴받인증서 이... 2008-06-13 yessignCA 인증서 양호는 대소문자를 구분합니다. .<br>서명에 사용할 인증서를 선택하십시오 制金 │ 인증서 보기/검증  $\overline{\phantom{a}}$ 

**Xecure**Web

서명에 사용할 인증서 선택

한 후 확인 버튼을 클릭합니다.

- ④ 이후 인증서가 아래와 같이 다시 나타나며 이는 통장과 연계되는 공인인증서입니다.
- ⑤ 통장으로 이용 할 공인인증서 비밀번호를 입 력한 후 확인 버튼을 클릭하 면 아래와 같이 화면이 나타납 니다.

⑥ 신규로 결제할 계좌정보를 입 력한 후 결제버 튼을 클릭하면 결제 및 보증 신청이 완료됩

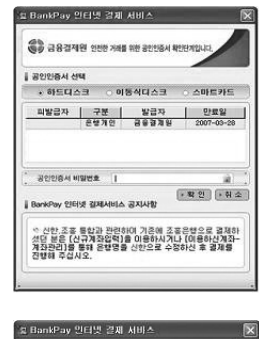

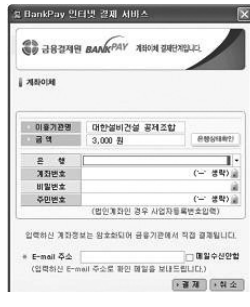

니다. 이 후 반드시 PG계좌이체 창은 닫아 야 합니다.

⑦ 이로서 보증신청의 모든 절차는 끝납니다.

# 라. 보증서 출력

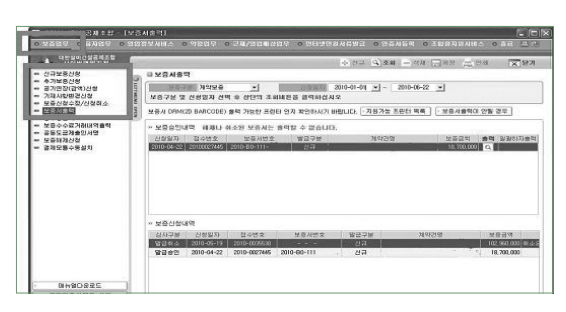

◦ 위에서 보는 바와 같이 위에 있는 메뉴 중 좌측에 있는 <보증업무 - 보증서출력>을 클릭하면 위와 같은 화면이 나타납니다. ◦ 아래화면을 참조하여 보증서 종류 선택 및 신청일자를 입력한 후 상단에 있는 조회버 튼을 클릭하십시오.

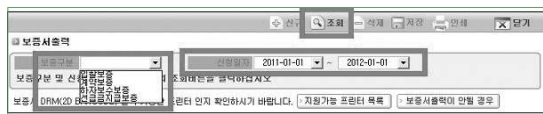

- 아래처럼 화면상단에는 지점에서 승인이 되어 출력할 수 있는 보증내역이 나타나며 화면하단에는 지점에서 승인 전에 있는 보 증신청 내역이 나타납니다.
- 출력을 원할 경우 해당 라인의 출력 버튼 을 클릭하십시오.

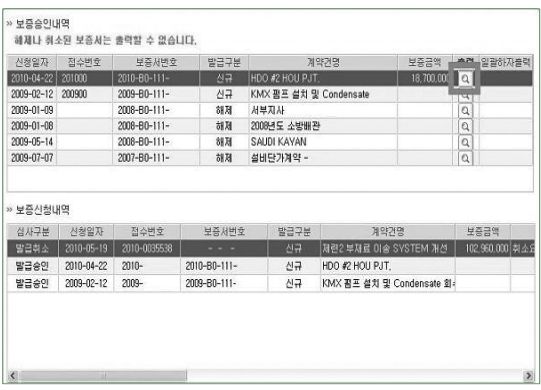

◦ 아래와 같이 출력 미리보기 화면이 나타납 니다.

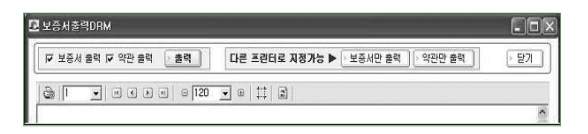

- 보증서 및 약관 출력을 원할 경우 보증서 출력과 약관출력을 체크한 후 출력버튼을 클릭하십시오.
- 보증서만 출력할 경우 "보증서만 출력"이 라는 버튼을, 약관만 출력할 경우 "약관만 출력"이라는 버튼을 클릭하십시오.
- 보증승인내역 중 해제나 취소된 보증서는 출력할 수 없습니다.

#### 마. 영수증 출력

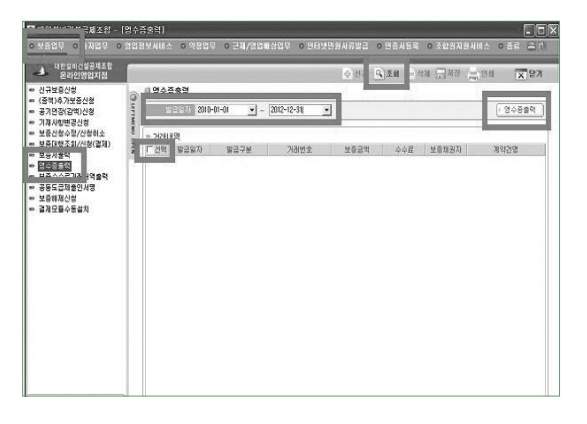

- 위에서 보는 바와 같이 위에 있는 메뉴 중 좌측에 있는 <보증업무 - 영수증출력>을 클릭하면 위와 같은 화면이 나타납니다.
- 영수증 발급일자를 입력 후 조회 버튼을 클릭합니다.
- 발급일자 기간사이에 발급하신 보증서 거 래내역이 나옵니다.
- 영수증을 출력하고자 하는 보증내역 선택 박스(□)에 체크를 합니다.
- 영수증출력버튼을 클릭하여 영수증을 출 력할 수 있습니다. ●

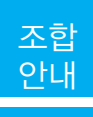

# **설비가족 의료검진 서비스 안내**

### 서비스 내용

조합원사 직원들의 건강과 행복증진을 위하여 의료 종합검진 서비스를 단체 계약하여 조합원사 직원들께 저렴한 비용으로 제공하는 서비스입니다.

# 검진대상

- ㅇ 조합원사 직원 및 그 가족 / 조합 및 협회 직원과 그 가족
- ※ 설비가족께서 추천하시는 모든 분이 검진서비스를 이용할 수 있습니다.

## $8$  검진내용 및 비용

- ㅇ 33만원 패키지(한신메디피아 / KMI / 하트스캔)
- 기본검사 + 위내시경, 복부·특수초음파, 암 표지검사, 대장내시경 또는 CT
- ㅇ 25만원 패키지(한신메디피아)
- 기본검사 + 선택항목

### 서비스 흐름도

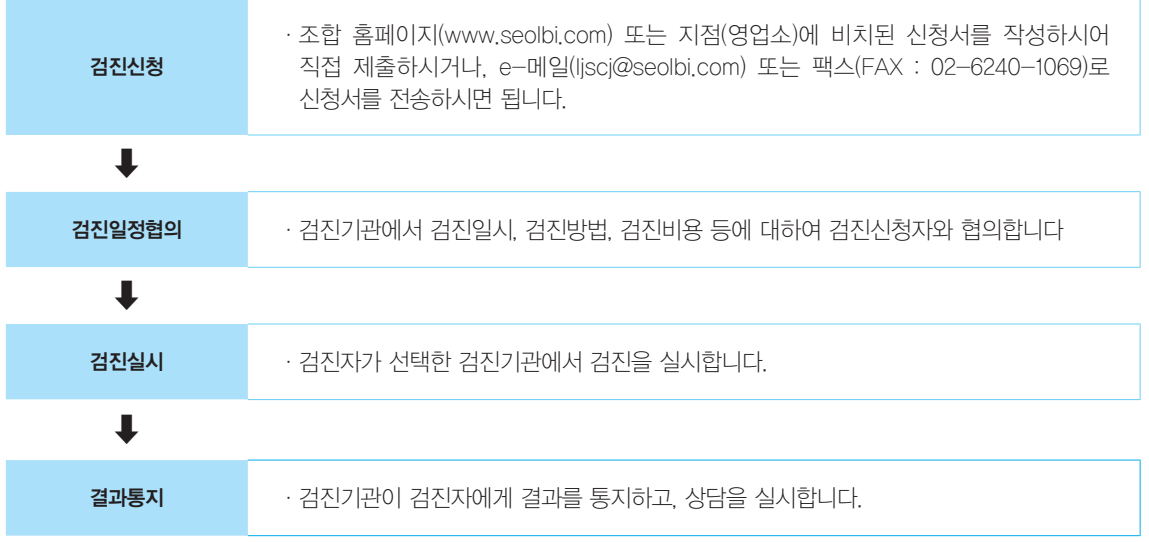

☞ 궁금한 사항은 대한설비건설공제조합 기획팀(02-6240-1081~3)으로 문의하여 주십시오.

# 5 검진상품

#### A. '안심 종합검진 (서비스 코드 : A)

ㅇ 특징 : 특별히 의심되는 부분이 없을 경우 실시하는 일반적인 종합 검진으로, 우리몸 전체를 검진

- ㅇ 검진기관 : 한국의학연구소(KMI), 한신메디피아
- ㅇ 검진항목

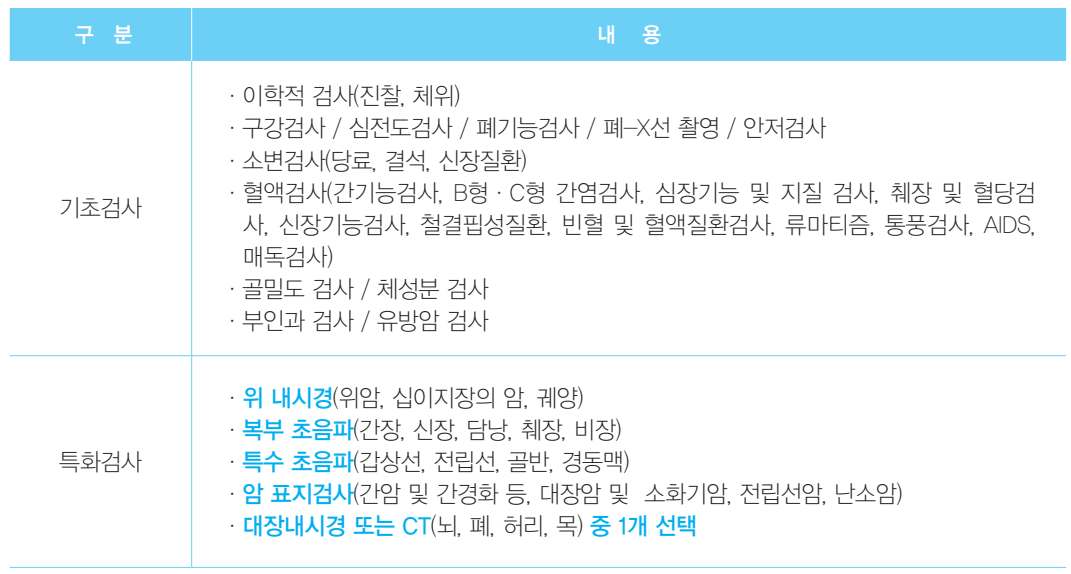

#### B. 선택 종합검진'(서비스 코드 : B)

- ㅇ 특징 : 기본적인 종합검진 항목과 본인이 원하는 검진항목을 선택하여 받을 수 있는 검진
- ㅇ 검진기관 : 한신메디피아
- ㅇ 검진항목

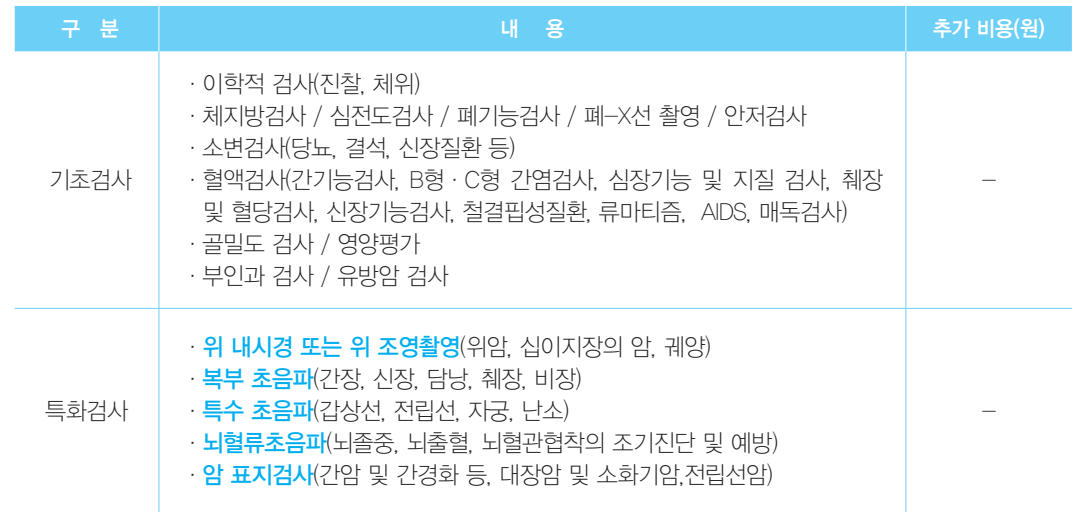

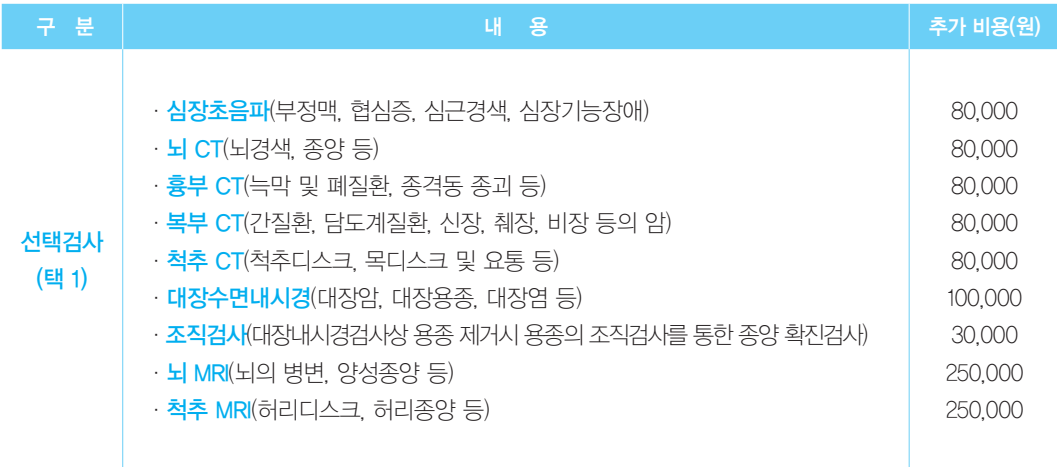

C. 하트스캔'암 및 성인병 집중검진'

<특징> : EBT, MRA 등 정밀촬영을 통한 암, 심장, 뇌 질병을 조기발견하기 위한 상품입니다.

1. '암 집중 검진'(서비스 코드 C-1)

ㅇ 특징 : 위, 폐, 간, 담낭, 췌장 등 주요 암 진단을 위한 서비스입니다. ㅇ 항목

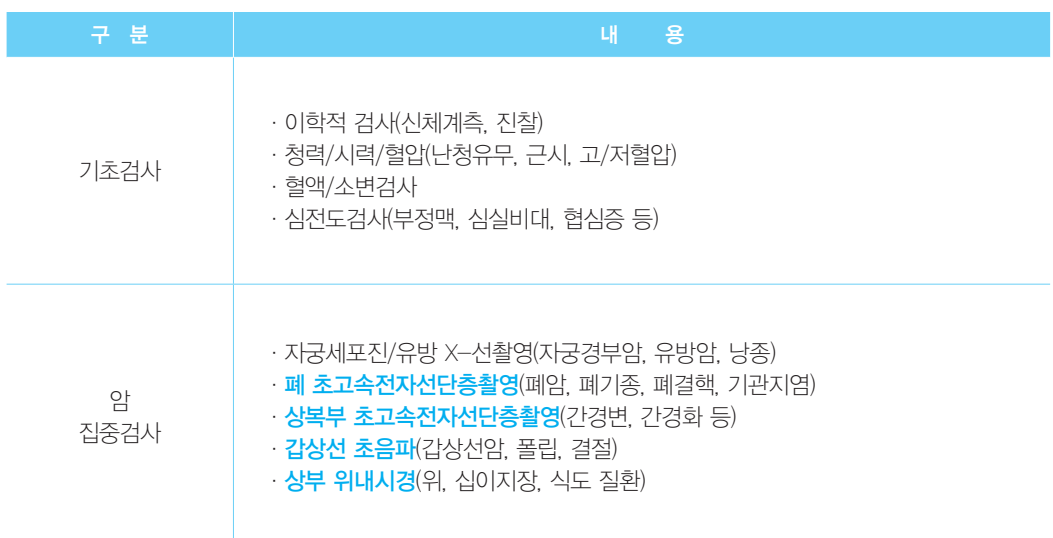

# 2. '심장 집중 검진'(서비스 코드 C-2) ㅇ 특징 : 심장 정밀진단을 위한 상품입니다. ㅇ 항목

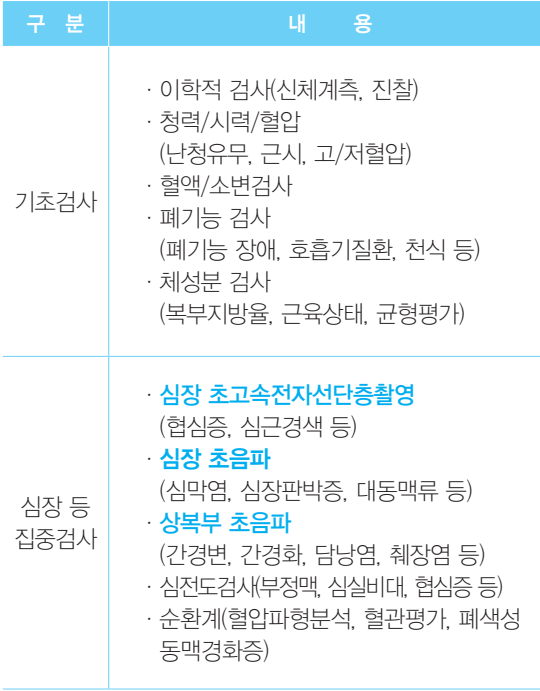

# 검진 기관

1. 한국의학연구소(KMI) 검진센타(www.kmi.or.kr)

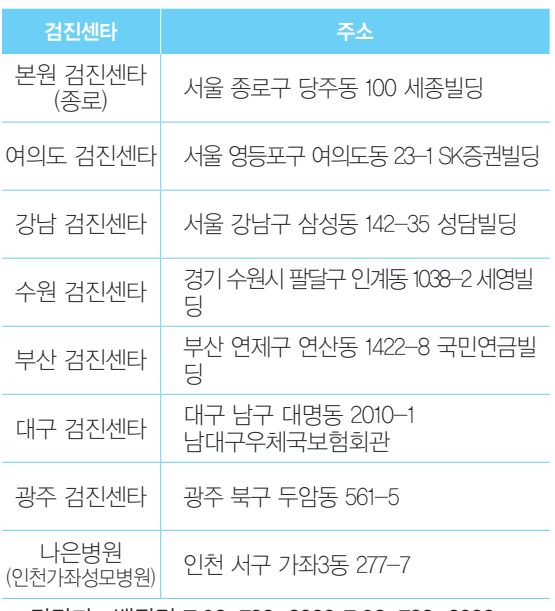

※ 담당자 : 백광덕 T.02-739-2333 F.02-739-2339

#### 2. 한신메디피아(www.medikind.com)

### 3. '뇌 집중 검진'(서비스 코드 C-3)

- ㅇ 특징 : 뇌졸증 등 조기발견을 위한 상품 입니다
- ㅇ 항목

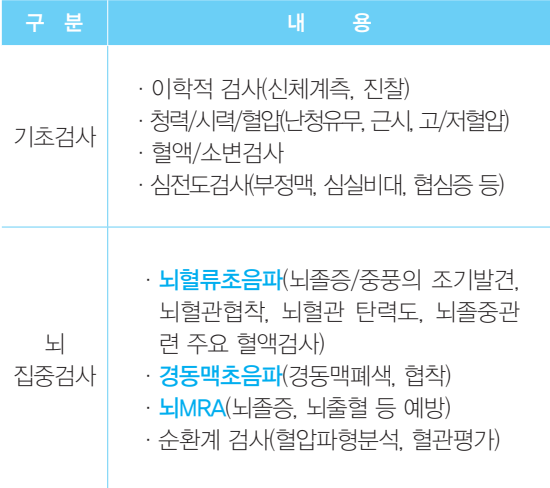

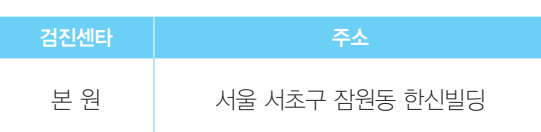

※ 담당자 : 원봉희 T.02-588-1992 F.02-535-7556

## 3. 하트스캔(www.heartscan.co.kr)

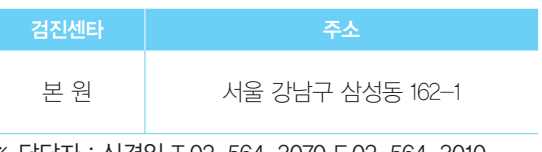

※ 담당자 : 신경일 T.02-564-3070 F.02-564-3010

 $\mathbf{\Omega}$ 

※ 자세한 위치는 검진기관 홈페이지를 참조하시기 바랍니다.